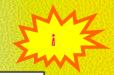

### IT-3A FOR CHILDREN

(WINDOWS-7)

#### KEVIN GOYAL

#### **DEEPALI PUBLICATIONS**

51, Star Apartments, S.V.Road, Simpoli Naka, Borivali(W), Mumbai - 400 092. Dedicated to my Sister DEEPALI AGGARWAL

Illegal for Sale or Distribution outside India.

FIRST EDITION 2018 SECOND EDITION 2019

Price: Rs. 100

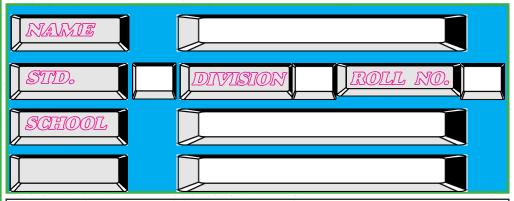

- © Copy-right reserved by Deepali Publications, Mumbai
- All rights reserved. No part of this publication may be reproduced in any way without written permission from the publishers

# 113

## **TABLE OF CONTENTS**

| 1. LET US LEARN COMPUTERS3                                                                                                    |
|----------------------------------------------------------------------------------------------------|
| 2. GETTING STARTED 13 WHAT IS WINDOWS 13 STARTING WINDOWS 13 THE DESKTOP 13 Elements of the Desktop 13 The Start Menu 14 Starting an application 15 Quitting an Application 15 Shutting Down Windows 15 |
| 3. ANATOMY OF A WINDOW                                                                                                    |
| 4. WINDOWS PAINT 21 Anatomy of Window of Paint 21 Picture Attributes 21 Drawing Tools 23 Text Tools 26                                                                                                  |
| 5. DRAW LAUGHING FACE 30 6. DRAW PERSONAL COMPUTER 32 7. PROJECTS 35 8. LET US PRACTICE KEYBOARD 38 9. CALCULATOR 43 10. WORDPAD 45 11. NOTEPAD 51 Instructions For Teachers For Typing Master 53       |
| CERTIFICATE                                                                                                    |

# 1. LET US LEARN COMPUTERS

#### What is a Computer

Computer is an Electronic Device. Compute means Calculate.

Computer has 3 functions:

a. Input Data b. Process Data c. Produce output

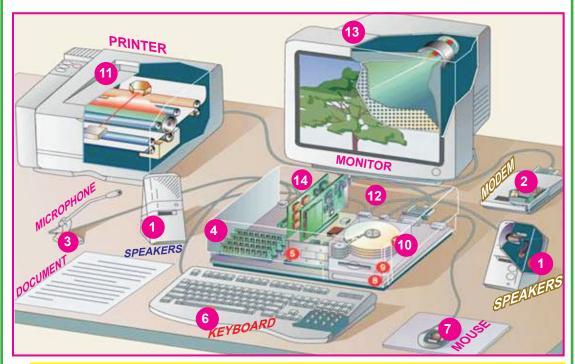

1. SPEAKERS 2. MODEM 3. MIGROPHONE 4. RAM 5. CPU
6. KEYBOARD 7. MOUSE 8. CD DRIVE 9. FLOPPY DRIVE 10. HARDDISK
11. PRINTER 12. PORTS 13. MONITOR 14. EXPANSION BOARD

#### What is Calculation

Calculation means doing arithmetic like addition, subtraction, multiplication, division.

Computer can do calculations very fast. Computer can do much more than calculations

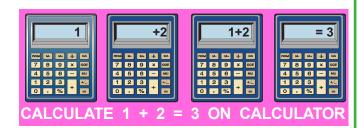

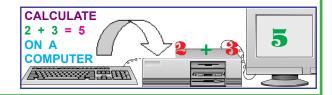

#### Speed of Computer:

Speed of computer is given in microseconds or picoseconds.

1 Millisecon = 1/1000 second 1 Microsecond = 1/1000x1000 second 1 Nanosecond = 1/1000x1000x1000 second 1 Picosecond = 1/1000x1000x1000 second

To get feel for the above, let us see example below:

Sunlight travels 1,86,000 miles per second. Distance travelled by light in one picosecond is only 1/50 inch. Is it not amazing!!! What a great speed computers work with !!!!

#### Data, Information and Processing:

Computer is defined as:

An electronic machine which converts data by **processing** into meaningful info.

Computers process instructions. Process means Computers carry out instructions to get results. We show Processing symbolically as here:

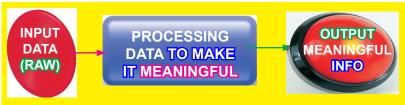

#### What is Data?

Data tells basic facts. DATA means facts. Data is like Raw Material of info.

Data is in form of names, roll no., dates, prices, bank balance, etc.

Data can be **numeric** e.g. Age or **alphabetic** like name

Data can be mix of numeric, alpha called **alphanumeric** 

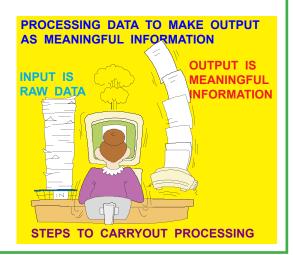

#### LET US LEARN COMPUTERS

Note that Data on its own may **not** have clear meaning. If data is shown in **properly arranged form** then we can understand data.

#### What is Information?

Info is set of data which has been changed and arranged into a more useful form. Thus, Info is obtained by arranging data into a meaningful form. e.g., marks obtained and roll numbers are data, report card is info. Other example of info is Time-Table.

Meaningful info is a collection of data in an organised manner.

#### What is Processing:

Processing means working on data to change and arrange it the way we want info. Data is input into computer. Computer then processes data to produce info. e.g. preparation of marksheets for exam. Input is Name, marks etc. Computer has details in RAM like passing marks. Final output is Report Gard.

Input: It means to put into i.e. putting raw data into processing machine (computer)

Output:It is something made or given out. It means getting raw data processed by computer and obtain meaningful info as a result (Output)

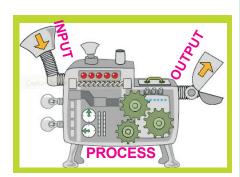

#### Formative Assessment

| 1. Put ✓ for right × for wrong                                               |                        |
|------------------------------------------------------------------------------|------------------------|
| Computer does 3 Functions OUPUT means to put raw d Age and Marks are example |                        |
| 2. Fill in the blanks:                                                       |                        |
| 1. Computer is an                                                            | Device                 |
| 2. Computer performs                                                         | Functions              |
| 3. Input means to                                                            | raw data into computer |
| 4. Examples of Alphabetic Data                                               |                        |

#### What is Computer Hardware?

Physical parts of computer like input devices, CPU, output devices, storage together are called Hardware. Hardware includes all electronic & mechanical parts. On the other hand, all instructions we give to computer for doing different jobs is called software.

Computer Hardware is the one we can see and touch

A Computer System must have following parts:

| i   | Input Device         | To help Input data in the computer            |
|-----|----------------------|-----------------------------------------------|
| ii  | CPU                  | It processes data to give meaningful result   |
| iii | <b>Output Device</b> | To bring out result so that we can see result |

#### Central Processing Unit(CPU)

This is **brain**, **mind** and **heart** of computer. All other units are connected to it. Every order you give to computer is obeyed by CPU, then passed on to other units. **CPU controls operation as per instructions**. It gives commands to all other parts.

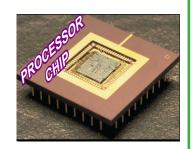

CPU stands for CENTRAL PROCESSING UNIT

It has 3 Parts:

Arithmetic Logic Unit | Control Unit | Memory Unit

#### Memory

Data and instructions are stored in memory. This is Main Memory or Primary memory. It is also called Memory Chips or Memory ICs (Integrated Circuits)

Internal or primary memory is of 2 kinds:

- i) Read Only Memory (ROM)
- ii) Read and Write Memory (RAM)

#### Read Only Memory(ROM)

It is permanent memory. It stores data and instructions permanently. It is called Read Only Memory since you can only read from this chip but you can not write onto it.

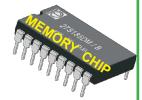

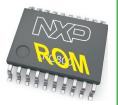

#### LET US LEARN COMPUTERS

#### Read and Write Memory (RAM)

Here computer stores data & instructions. RAM stands for Random Access Memory You can read as well as write to it

#### Video Display Unit (VDU)

To solve a problem, we write it down in **Notebook**, then work out the answer. Same way, all **results** are shown on screen. Whatever we type is shown on **Monitor**. It is known as **Output Device**.

#### Cursor

Cursor is small blinking line on monitor. It shows position where alpha will appear when you press a key

#### Compact Disk (CD)

CD is put in CD drive. CPU writes info into CD. CPU reads info from CD

#### **Disk Drives**

It does reading & writing. Reading & writing is done by read/write heads kept on movable arms.

Writing is done by magnetizing tiny spots on magnetic material.

#### **Printers**

Printer gives permanent typed record of computer output, called hardcopy. Types of Printers are:

- 1. Dot-Matrix Printer
- 2. Line Printers
- 3. Inkjet Printer
- 4. Laser Printer

#### Dot Matrix printers(DMP)

DMPs print one character at a time. Character is formed using dots.

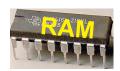

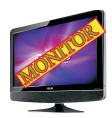

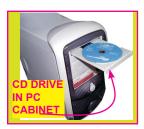

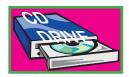

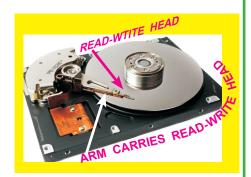

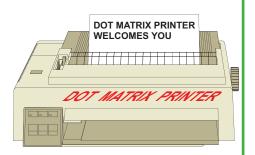

#### Line printer(LP)

LP print at much higher speeds than DMP. It prints 1 Line at a time

#### Inkjet printer

It prints by **pushing ink** droplets onto paper.

#### Laser printer

As a toddler, you wrote alphabets by joining Dots in workbook. See example of A. Also see H formed by joining dots on a Grid. You see Image being formed by joining dots on a Grid.

Grid contains set of dots on a line. This line is repeated one below other at equal distance.

Printers use same technique. Computer treats Page as Grid & forms Image by Joining Dots

#### **Formative Assessment**

- 1. Put ✓ for right else 🗶
  - We can not see Hardware CPU is Brain of Computer
  - **ROM** is Temporary Memory

#### **Speakers**

It is **Output device** used to **output** Sound. You can use Speakers for:

- 1. To listen Songs
- 2. To listen Speech
- 3. To listen computer generated Sound. e.g., Messages

#### Microphone(mic)

Mic is a hardware. It lets you input audio into computers.

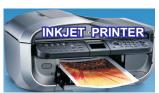

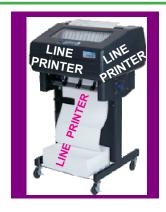

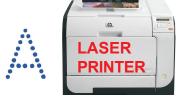

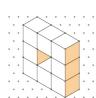

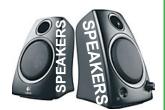

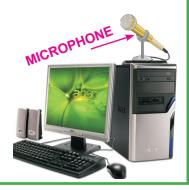

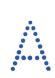

#### LET US LEARN COMPUTERS

#### **Formative Assessment:**

#### A: Put ✓ For Right X For Wrong:

Only 1 Speaker can be connected to Computer

Speaker outputs Computer Generated Sound

Speaker is Input and Output device

Microphone is for Audio Output

#### Pen Drive

Also known as **USB Flash Drive** and **Flash Memory**. You can **Read from & Write** into it. They are **removable**.

#### **USB** means **Universal Serial Bus**

#### WebCam

Webcam(web camera) is a digital camera. It is connected to computer. It can send live pictures to another location using internet. Many VDU and laptops come with built-in camera and mic.

Webcams types are: Some are plugged into computer using USB port, but others are wireless (wifi). They have sensors to detect motion & start recording

Use webcam to video chat over internet using Skype

#### **Optical Scanners**

It **scans** from printed page or photo and store into RAM.

It uses Light and Lens. Doc. is kept on It. Light & Lens move on the doc. and scans each line. Each line is divided into set of dots. Scanner converts images into dot-pattern or bit-pattern

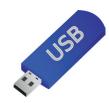

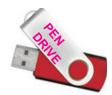

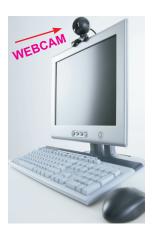

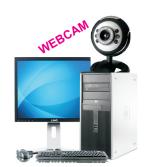

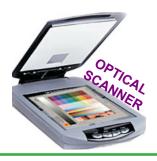

| Formative Assessment:                                                                                                    |
|----------------------------------------------------------------------------------------------------|
| A: Multiple Choice: Put 🗹 For Any 2 Right Options:                                                                                                    |
| 1. You can use Printer for:                                                                                                    |
| ☐ Inputting data ☐ PrintingPictures ☐ Printing ☐ store data                                                                                                    |
| 2. These names denote Type of Printer:                                                                                                    |
| Scroll Wheel Dot-Matrix CDDrive InkJet                                                                                                    |
| 3. These names denote Type of Pen Drive:                                                                                                    |
| ☐ Flash Drive ☐ Laser ☐ Shiftkey ☐ Flashmemory                                                                                                    |
| 4. We can do following with Web Camera:                                                                                                    |
| Scanning Pan & Tilt Printing Video Chat                                                                                                    |
| B: Fill in the blanks:                                                                                                    |
| 1. USB means U I E SLUS                                                                                                    |
| 2. Printer Prints Computer O T U                                                                                                    |
| 3. D MTI is type of printer                                                                                                    |
| Lab Work-I: Draw figure of Pendrive and RAM below:                                                                                                    |
|                                                                                                    |
| The state of the state of the s |
| to the second of the second of |
| and the second of the second of the second o |
|                                                                                                    |
|                                                                                                    |
|                                                                                                    |
| What is Software?                                                                                                    |
| You know, hardware means physical parts of computer which consists of input devices, output devices, CPU and storage. Thus, hardware                                                                                                    |
| of input devices, output devices, CFO and storage. India                                                                                                    |

includes all electronic and mechanical parts of computer.

We feed step by step instructions to computer "to do a job". These instructions are called software. Software are instructions we field into computer to order it to do desired work. We can say that software ls the one we can not see

#### Types of Software Software is of two kinds:

- i. System software or Operating System
- ii. Application Software, ready-made programs

#### **System Software**

System software or operating system (OS) is a program written in machine language which starts computer. Computer is dead Without OS.

When you switch on comp., OS is loaded into RAM from Disk. Computer gets ready to accept commands from you. Now, Computer is operational.

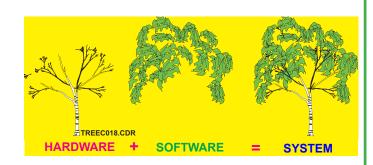

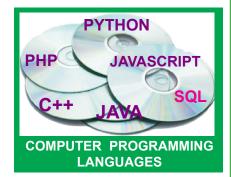

#### **Application Software**

These are programs written for doing special kinds of work with computer

They are made for many business areas:

- i) Financial Accounting ii) Inventory
- iv) Making Marksheet v) Sales
- iii) Banking vi) Payroll

These Programs use special Computer languages.

You get ready made programs in these areas. You can buy them and load into computers.

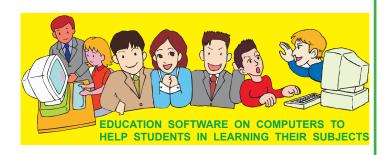

You can learn computer as a subject. You can also use computers to learn subjects like Physics, Chemistry, Maths etc.

| Formative Assessment                                     |  |  |  |
|----------------------------------------------------------|--|--|--|
| 1. Put ✓ for right X for wrong                           |  |  |  |
| ☐ Software is of 5 kinds ☐ Hardware means Physical parts |  |  |  |
| System Software is written in machine language           |  |  |  |
| Payroll is example of System Software                    |  |  |  |
| Software we can not see and touch                        |  |  |  |
| 2. Fill in the blanks:                                   |  |  |  |
| 1. Computer becomes OPRAI_NL after OS is loaded          |  |  |  |
| 2. S STM Software is written in Machine Language         |  |  |  |
| 3. We feed Step by Step INTUCTNS to computer             |  |  |  |
| 4. We can use computers to learn Physics, CHMSTY         |  |  |  |
| Summative Assessment                                     |  |  |  |
| 1. UNSCRAMBLE:                                           |  |  |  |
| 1. CITYELECTRI                                           |  |  |  |
| 2. MCAHNEI                                               |  |  |  |
| 3. PUTERCOM                                              |  |  |  |
| 2. How many types of Memory is there? Name them          |  |  |  |
|                                                          |  |  |  |
|                                                          |  |  |  |
|                                                          |  |  |  |
| 3. Give any 2 examples of Printers                       |  |  |  |
| 1 <b>2.</b>                                              |  |  |  |
| 4. How many types of Software is there? Name them        |  |  |  |
| a                                                        |  |  |  |
| b                                                        |  |  |  |

## 2 GETTING STARTED

#### What is Windows?

Windows is **Operating System(OS)** for **PCs**. It is developed by **Microsoft**, USA. It is the largest selling OS in the world.

#### **Starting Windows**

Computer **boots** as Windows machine, when you turn it on. When turned **ON**, **Boot time message Starting Windows** ..... appears. Image appears while Windows is getting **loaded** into memory. A dialogbox appears.

It has welcome message. It asks you to enter **user-name** and **password** to verify that you are **valid** user. Note cursor blinking in **user name** text box. This way, you can log on.

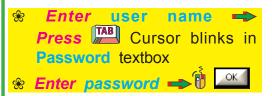

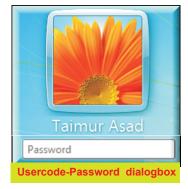

#### Desktop

Initial Windows screen you see once Windows is loaded is called desktop

# Desktop simulates real desk

Desktop is useful for arranging objects.

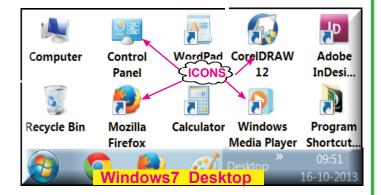

Objects means folders, files, programs. Frequently used Objects are placed on desktop for easy access. All objects are shown as icons. DoubleClick icon of object to open it.

#### **Elements of Desktop**

Desktop has a number of objects on it. Some of these objects are:

Computer
 Recycle Bin
 Network Places
 Task Bar
 Start Menu
 Files and Folders
 Shortcuts

14

All objects are not present on desktop at all times. You can choose objects to place. As people have their favorite way of arranging their desks, people have their own way of arranging

Windows desktops.

#### Computer

It allows you to explore and manage contents of your computer drives.

**DoubleClick** Computer icon. You get this Picture

# Organize System properties System properties Computer Projects Videos Homegroup mysticgeek (MY: Computer DVD RW Drive (D:)

#### Formative Assessment

- 1. Put 🗹 for right else 🗶
  - Windows is Multi-tasking OS
     Windows is Multi-tasking OS
     Windows is Multi-tasking OS
     Windows is Multi-tasking OS
     Windows is Multi-tasking OS
     Windows is Multi-tasking OS
     Windows is Multi-tasking OS
     Windows is Multi-tasking OS
     Windows is Multi-tasking OS
     Windows is Multi-tasking OS
     Windows is Multi-tasking OS
     Windows is Multi-tasking OS
     Windows is Multi-tasking OS
     Windows is Multi-tasking OS
     Windows is Multi-tasking OS
     Windows is Multi-tasking OS
     Windows is Multi-tasking OS
     Windows is Multi-tasking OS
     Windows is Multi-tasking OS
     Windows is Multi-tasking OS
     Windows is Multi-tasking OS
     Windows is Multi-tasking OS
     Windows is Multi-tasking OS
     Windows is Multi-tasking OS
     Windows is Multi-tasking OS
     Windows is Multi-tasking OS
     Windows is Multi-tasking OS
     Windows is Multi-tasking OS
     Windows is Multi-tasking OS
     Windows is Multi-tasking OS
     Windows is Multi-tasking OS
     Windows is Multi-tasking OS
     Windows is Multi-tasking OS
     Windows is Multi-tasking OS
     Windows is Multi-tasking OS
     Windows is Multi-tasking OS
     Windows is Multi-tasking OS
     Windows is Multi-tasking OS
     Windows is Multi-tasking OS
     Windows is Multi-tasking OS
     Windows is Multi-tasking OS
     Windows is Multi-tasking OS
     Windows is Multi-tasking OS
     Windows is Multi-tasking OS
     Windows is Multi-tasking OS
     Windows is Multi-tasking OS
     Windows is Multi-tasking OS
     Windows is Multi-tasking OS
     Windows is Multi-tasking OS
     Windows is Multi-tasking OS
     Windows is Multi-tasking OS
     Windows is Multi-tasking OS
     Windows is Multi-tasking OS
     Windows is Multi-tasking OS
     Windows is Multi-tasking OS
     Windows is Multi-tasking OS
     Windows is Multi-tasking OS
     Windows is Multi-tasking OS
     Windows is Multi-tasking OS
     Windows is Multi-tasking OS
     Windows is Multi-tasking OS
     Windows is Multi-tasking OS
     Windows is Multi-tasking OS
     Windows is Multi-task
    - Desktop contains only 1 Object
  - Windows Desktop simulates a real desk
  - ☐ You can not re-arrange computer Desktop
- 2. Fill in the blanks:
  - 1. On Desktop, all objects are shown as
  - 2. We can Open an Object on Desktop by \_\_\_\_\_its icon

#### Start Menu

Click button to activate Start menu.

activation point for entire system. Most activities can be initiated from Start button

#### **Options of Start menu are:**

- **%** All Programs
- **Documents**
- **Shutdown**

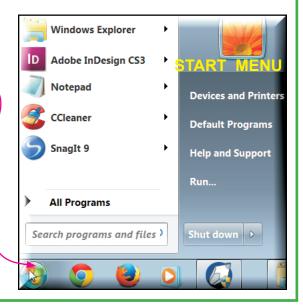

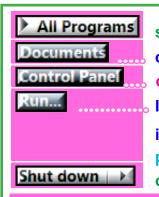

shows list of applications that is *Clicked* to start option shows list of docs that were recently used option has facilities for configuring computer If you need to run a program which is not shown in list of Programs, then key-in program name press option shuts down Windows

Search programs and files

use it to locate folders & files

Accessories

Box Sync

CCleaner

Adobe Design Prer

CoreIDRAW Graph

CyberLink Power2

CyberLink YouCam

#### Starting an Application

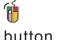

button. You get dropdown list. Select

All Programs

option. You get **Program** menu.

Point cursor at desired option e.g Accessories.

You get cascade menu.\_\_\_\_\_\_\_Select desired application from List e.g. Paint.

Windows Explorer

All Programs

Search programs and 🍳

List of available applications

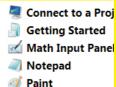

Remote Desktop

CASCADE MENU FROM ACCESSORIES OPTION

# Alternatively, you can Start Windows Paint as follows:

1. Paint icon. Paint starts and its window appears on screen

#### **Quitting Application**

Easiest ways to Quit is:

1. In context menu, **b** Application is closed.

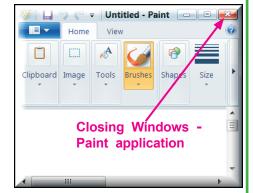

#### **Shutting down**

Windows has to be properly shutdown before computer is switched off.

During shutdown, it SnagIt 9 Help and Suppo closes active programs, closes all open folders. Shutdown option Run... Disconnects Network. All Programs Memory **buffers** are written back to disk. ٥ Shut down Search programs and files 1. Closes all ope Start menu appears 2 Shut down Windows begins to shutdown. When you get a display "Windows has been shutdown. Now, you can turn off computer" Formative Assessment 1. Put ✓ for right else 🗶 Search lets you Locate files L Rightclick to get Context menu When Windows is ON, we can directly Switch Off Computer We can Locate Paint Application from Accessories Menu Documents provide all Programs available in Windows 2. Fill in the blanks: 1. Panel provides facilities for configuring computer 2. Option lets you locate Folders and files 3. TurnOff Computer option \_\_\_\_\_ down Windows 4. Application can be \_\_\_\_\_ by selecting Close option 5. During Shutdown, all Network connections are Summative Assessment Answer following questions: 1. When Windows Boot time screen appears?

| What is the use of usercode and password? |
|-------------------------------------------|
| What are the elements of Windows ?        |
| What is the Desktop?                      |
| Write down any 4 obects of Desktop?       |
| Explain meaning of Shutting down Windows? |
| How to start Paint Application?           |
| Write down any 2 Options of Start menu    |
|                                           |

# 3 ANATOMY OF WINDOW

#### **Layout Of Window**

Window appears in a **rectangular** shape on screen. A program displays info, inside the window.

Most windows have certain elements in common explained below:

#### Title Bar

Windows have name. This name appears at top of window inside a bar. This bar is called Title Bar

Figure shows a part of Windows Paint application's title bar

#### Scroll Bars

when info cannot fully fit in current window size. They are used to bring info into view which is currently outside view.

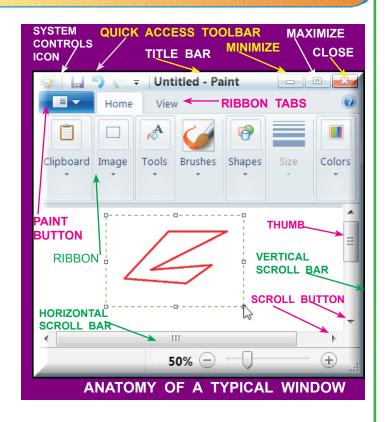

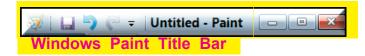

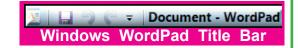

#### Scroll bars can be vertical or horizontal

vertical scroll bars are used to browse info to top or to bottom of Info currently shown.

Horizontal scroll bars are used to browse info to left or to right of Info currently shown.

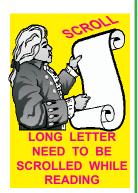

Scroll bars are at **right and bottom edges** of windows. They have **little boxes**, called scroll boxes, or **thumb**. **Scroll buttons**, **with arrow** marks on them, are located at:

- (i) Top and bottom ends of vertical scroll bar and
- (ii) at right and left ends of horizontal bar.

#### **Understanding Ribbon**

**Ribbon** is Tool area on top of **Paint** Window. Ribbon has Commands. Ribbon has several elements:

1. Tabs are below Title bar

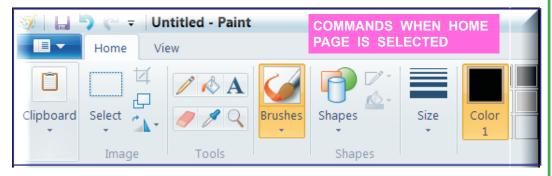

**Tool bars** are below Tabs. They have command buttons. *Clicking* a button makes Paint to start a **command** 

Grasp is better if info is shown as picture rather than text. Sameway, it is easier if Commands are shown **graphically** 

#### Graphical display of Commands is called Tool Bar.

Toolbar is a collection of buttons (icons) which have picture on them. Clicking a button does an **action**. e.g., clicking a button with floppy icon, saves file

Groups are commands which appear on Ribbon when a Tab is selected.

Command is instruction which tells Paint what to do

#### Paint Button

It is on left corner of **Tabsbar**. *Click* it to get dropdown menu with **Choices**. Move mouse over a Choice, you see its sub-choices.

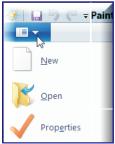

Paint Button Sub-menu

|                                                                                                    | Quick Access Toolbar                                                                                                    |  |  |  |
|----------------------------------------------------------------------------------------------------|----------------------------------------------------------------------------------------------------|--|--|--|
|                                                                                                    | It has 3 Tools: Save, Undo and Redo. You can add Tool Buttons to this bar by <i>clicking</i> right icon and <i>Clicking</i> desired option from Dropdown. e.g., to add E-Mail button, <i>Click</i> that option from dropdown. |  |  |  |
|                                                                                                    | Formative Assessment 1. Put ✓ for right else 🗵                                                                                                    |  |  |  |
| Scroll buttons are also referred to as the thumb.  A menu is collection of menu names.  Buttons on toolbars can also be used in place of menu options  Window contents can be scrolled by clicking scroll bar.  Fill in the blanks: |                                                                                                    |  |  |  |
|                                                                                                    | 1. Windows appears in a shape on screen                                                                                                    |  |  |  |
|                                                                                                    | 2. All Windows have Maximize and buttons                                                                                                    |  |  |  |
|                                                                                                    | 3. Scroll bars can be Vertical or                                                                                                    |  |  |  |
|                                                                                                    | 4. Scroll bars have little boxes called                                                                                                    |  |  |  |
| Summative Assessment                                                                                                    |                                                                                                    |  |  |  |
|                                                                                                    | 1. What is displayed in the title bar?                                                                                                    |  |  |  |
|                                                                                                    | 2. Explain scroll bar.                                                                                                    |  |  |  |
|                                                                                                    | 3. Explain scroll box.                                                                                                    |  |  |  |
|                                                                                                    | 4. Explain scroll buttons                                                                                                    |  |  |  |

Paint is used for creating Graphics and Artwork using design tools of Paint.

1. Paint Icon You see window of Paint.

# **Paint**

#### **Anatomy of Paint's Window**

It has common elements of a window e.g. Title bar. Ribbon etc. Other elements are given below:

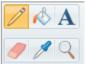

#### Tool Box

Make pictures using tools & shapes. You see many icons in Toolbox or Shape box.

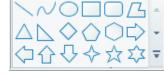

to select a tool. Inside workspace, Cursor changes shape to match currently selected tool. Outside workspace, it is

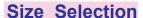

Click Line Tool to get Line-Size Selector to select width of lines.

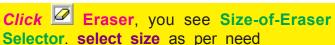

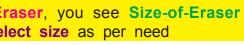

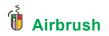

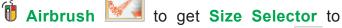

select size. Same for size of Brush

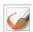

#### Foreground/Background Colour

It shows foreground & background colors for shapes. Select colors from Color palette

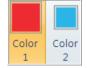

#### **Picture Attributes**

Change them to make a tool to work differently:

#### Line Size

Click Line Tool, Line Size-Selector appears. It has many lines of varying widths. Size-selector's line to select.

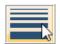

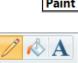

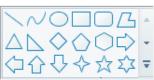

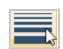

AIRBRUSH

**CALLIGRAPHY** 

**BRUSH2** 

WATERCOLOR BRUSH

**Artistic Brush Selector Box** 

CALLIGRAPHY

#### **Brush Shapes**

Select it to get **Brush Shapes Selector box**. It lets you select *look & Texture* **of a line**. You can draw free form lines and curves with different shapes and textures. **Default shape is square**.

Brush symbol in Brush Icon box, shows currently selected brush.

#### To Draw with Color 1:

To draw with another

color, desired color from Palette. Figure shows lines drawn with various brushes

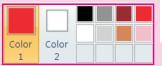

**Palette** 

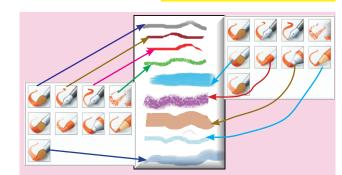

#### Palette is rows of color boxes

a color to select it. Color Selector shows selected color. Later drawings use this selected color

#### To Draw with Color 2:

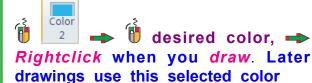

Color 1 is border color for Shapes. Color 2 is Fill color for filled Shapes.

#### Paint Button

It is in left corner of Tabsbar.

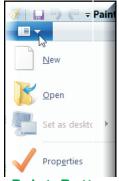

Paint Button Sub-menu

# Starting a New Picture 1. <sup>1</sup> ■ New

#### **Drawing Tools**

These are icons on Ribbon. Only 1 tool is active at a time.

icon to select a tool. Figure shows icons and names

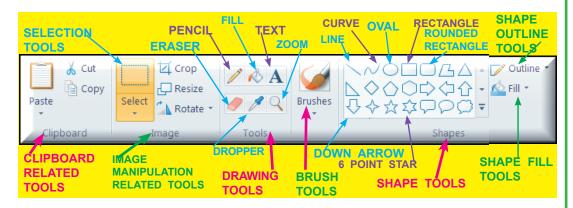

#### Selection Tools

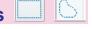

They are used to outline area of a picture. This outlined area is called cutout. There are two types of Selection tools:

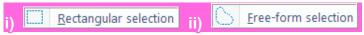

- Rectangular Selection tool lets you draw a rectangular outline around the cutout.
- \* Freeform Selection tool let you draw freehand outline around the cutout.

After making cutout, you can use Cut, Copy

### Airbrush Tool

Airbrush emulates Can of spraypaint

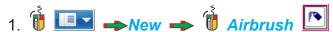

- 2. Select Color1 color → Select line size
- 3. **Drag** around to Spray a pattern.

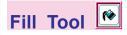

It fills area with selected Color1/Color2 color

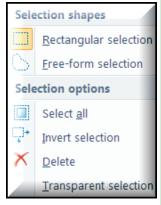

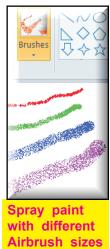

If Fill Tool finds a break in border of figure, color will leak to fill adjacent space. In this case, join break in border, then fill

- 2. The line of the fill is tool
- 3. inside rectangle to fill with Color1 color
  - Repeat with another graphics element

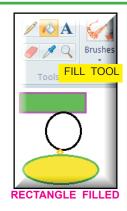

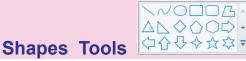

# Line Tool To draw straight lines

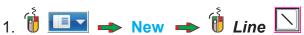

- 2. Select line size -Select Color1 color
- 3. Press & hold mouse at starting of line
- 4. Drag to other end of the line.
- Repeat above to create Lines as shown
   Repeat with different Line thickness

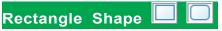

There are 2 kinds of Box tools:

- \* Rectangle

#### Four kinds of boxes are:

- i) box with square corners
- ii) Regular filled
- iii) Rounded corner
- iv) Rounded corner filled

These tools draw a box outline without changing part of picture that is inside the box.

#### Outline uses Color 1

Filled rectangle and filled rounded rectangle tools draw boxes using Color1 as a frame and Color2 color to fill the box.

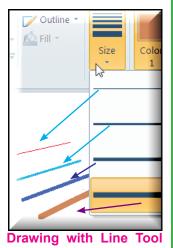

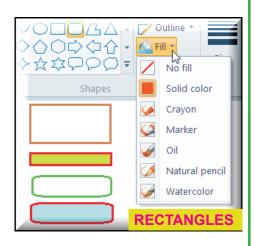

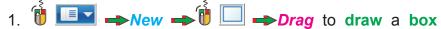

2. Repeat with different box types

#### Oval Shape 🗖

Oval tools allow you to draw Ovals and circles.

Filled Oval tool draws Ovals, circles using background color as frame & foreground color to fill them.

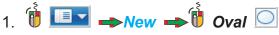

- 2. Drag to draw Oval
- Repeat above to draw Ovals of different shapes and sizes
- 4. Hold SHIFT → Drag to Draw Circle

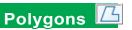

Polygon and filled polygon tools Let you draw polygons

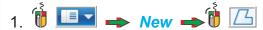

- 2. Select line size and colors,
- 3. Place mouse at start of polygon
- 4. Drag to end of 1st side of polygon → Release
- 5. 1st side of polygon displays
- 6. Move mouse to end of 2nd side and
  - A line displays from end of first side upto cursor. This is second side
- 7. Repeat this step until you are ready to terminate a line at starting point of the first side.
- 8. When you release button this time, you see polygon

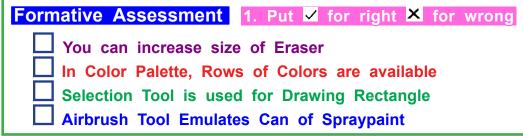

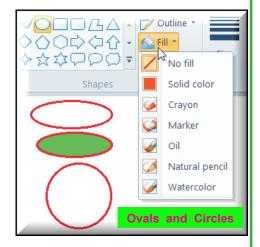

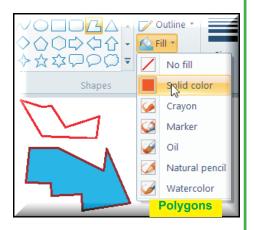

#### 2. Fill in the blanks:

- 1. We can Draw Pictures using \_\_\_\_\_ and \_\_\_\_
- 2. To increase Width of Line, \_\_\_\_\_ to be selected
- 3. Line Tool is having \_\_\_\_\_ number of widths
- 4. To change Background Color button is used
- 5. Outline drawn by Selection tool is called \_\_\_\_\_
- 6. With Selection tool, \_\_\_\_\_ Outline can be drawn around Cutout
- 7. To draw perfect Circle \_\_\_\_\_ key to be pressed
- 8. Airbrush tool Emulates Can of

#### Text Tools A

It is used to enter text into the picture.

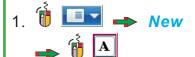

2. Place and f mouse

Begin typing

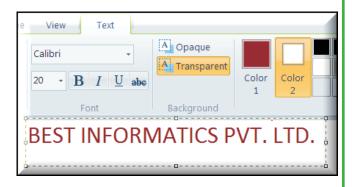

#### First alpha position becomes left margin of text you type.

- 4. Complete text entry.

Text entered is treated as text as long as you type. When you take one of the following actions, text becomes a part of picture.

#### Fonts and Styles

To create **special effects**, you may type different parts of text with different **fonts**, **styles** and **font-sizes**.

You can select from many fonts, styles, and sizes.

1. 1 New → Type the Text You see Text Toolbox

- 2. down arrow of Fonts list box
- 3. **Select fonts** from Font List
- 4. downarrow of Fonts Size box
- 5. **Select** fonts size from Size List
- 6. Complete typing
- Repeat steps with different fonts.

If you change font while you are still typing, entire body of text changes to new font. Once text has been anchored, you can not change its font

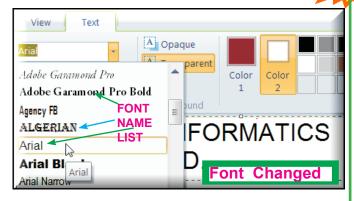

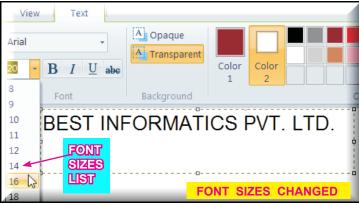

#### **Moving a Cutout**

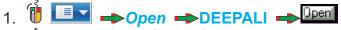

- 2. 🐧 Selection 🔲 tool
- 3. Drag to mark a cutout on graphics.
  - \* Dotted line around graphics means selected
- 4. Place mouse inside cutout.
- 5. Hold left button and Drag cutout
  - \* Dotted line around cutout disappears

# Moving a Cutout

#### **Copying a Cutout**

You may need to **duplicate** portion of figure to another position. It means, you want to **copy cutout to another position**.

To copy a cutout, **hold key** as you drag away from original cutout. This will cause image inside cutout to remain in original place as you move a copy of it to new location. You can copy a cutout both **transparently** and **opaquely**.

#### Steps to copy a cutout: 1. **1 Open** → WINLIB\DEEPALI Paint displays Graphics ■ Drag to mark a cutout 3. Move mouse cursor inside cutout 4. Press Hold left button → Copy a Cutout **Drag** mouse. Cutout gets copied to its new location Lab Work A: Using Paint, **Draw** this figure 1. Draw screen contents on rightside figure For the Teacher Grade for this given as **Formative Assessment** 1. Put 🗹 for right 🔀 for wrong When you type, first alpha position becomes Right margin In Paint, we can change size of typed text any time In Paint, we can type with only one Font In Paint, we can move cutout from one place to another When we copy a cutout, it is removed from original place To move a cutout, Right button should be hold down 2. Fill in the blanks: 1. To write your name, \_\_\_\_\_ tool to be used 2. When you finish typing, text is \_\_\_\_\_ into picture

|    | 3. Different Fonts can be selected from                    | box   |
|----|------------------------------------------------------------|-------|
|    | 4. We can duplicate a cutout Using                         | key   |
|    | 5. We can Copy a cutout bothand                            |       |
|    | 6. If cutout is selected, line is seen around c            | utout |
| S  | ummative Assessment                                        |       |
| 1. | What can you do with Windows Paint application?            |       |
| 2. | What is the use of Size Selector?                          |       |
|    |                                                            |       |
| 3. | Will you draw square using Line tool or Rectangle tool?    | Why?  |
|    |                                                            |       |
| 4. | Will you draw Triangle using Line tool or Polygon tool? wh | y?    |
|    |                                                            |       |
|    |                                                            |       |
|    |                                                            |       |

# 5 DRAW LAUGHING FACE

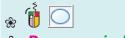

Draw a circle by clicking and dragging mouse.

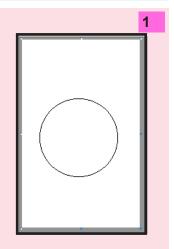

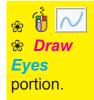

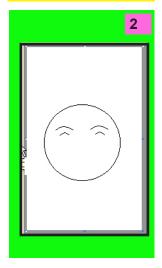

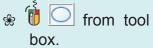

Draw nose portion as shown

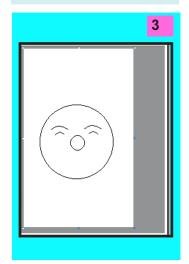

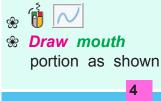

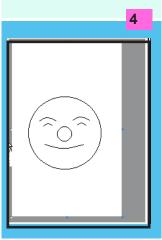

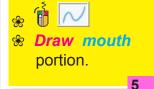

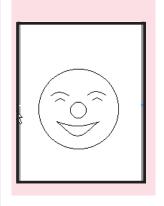

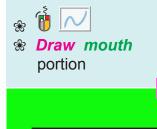

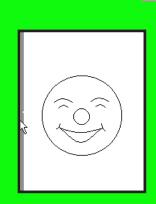

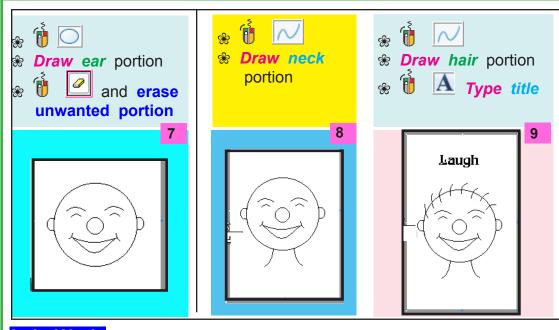

#### Lab Work

A: Draw figure shown here on computer

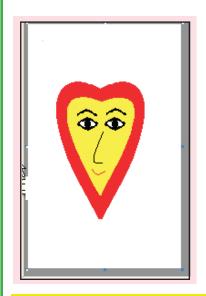

 Draw screen contents on rightside figure

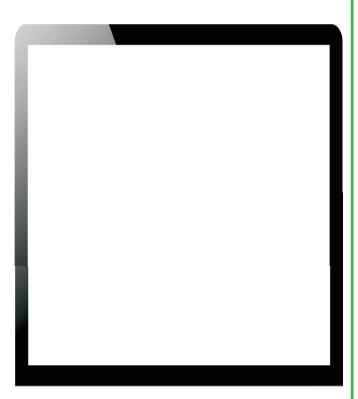

For the Teacher → Grade for this Lab Work given as

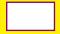

# 6 DRAW PC

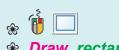

\* Draw rectangles as shown

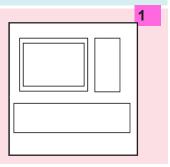

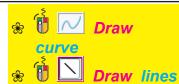

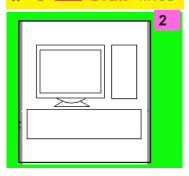

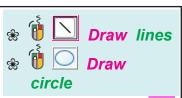

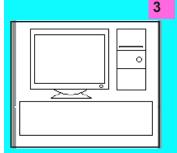

- Draw rectangle key
- **Select** key

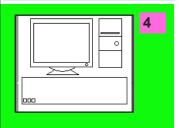

- \* Draw rectangle Space Bar key
- **%** Select key
- \*\* Click Edit →
   Copy → Paste

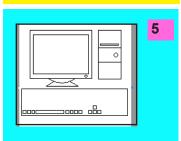

- Draw rectangle key
- Select original key
- Click Edit →
   Copy→ Paste

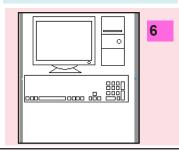

- \* Draw rectangle keys
- Select key 
   → Edit → Copy → Paste
- **%** Draw Enter key
- Select key 
   □ Edit 
   □ Copy
   Past

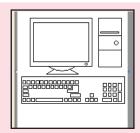

- Select original keyEdit → Copy →

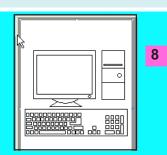

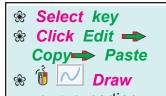

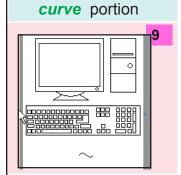

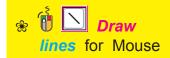

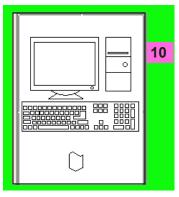

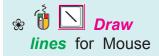

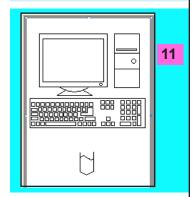

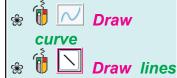

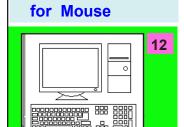

- Draw curve for cable
- \* Type title
- **% Select Mouse**
- **\* Move Mouse**

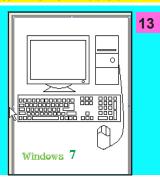

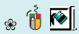

**% Fill circle (switch)** 

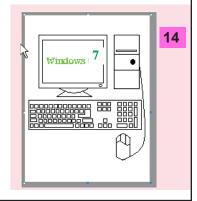

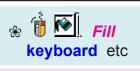

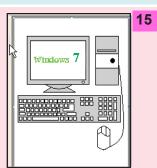

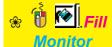

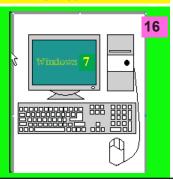

#### Lab Work

#### A: Do following activities to Draw the figure

- & Draw front circle
- & Draw Back circle
- **⊗** Draw inner eye
- **⊗** Draw outer eye
- & Draw Back lines
- \* Draw curves to
- \* Draw beeks
- \* Draw curve for Flap
- \* Draw curve to complete Back portion complete Flap portion
  - \* Draw curves to complete small curves at back of Flap portion

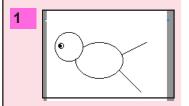

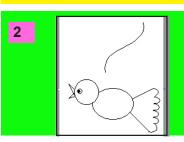

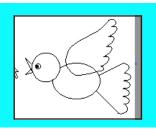

- **%** Draw curve to complete **Second Flap**
- **⊗** Draw legs
- Fill beek
- Fill wings
- % Fill body and tail
- **%** Type title

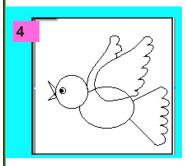

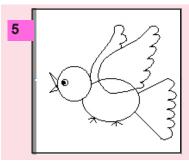

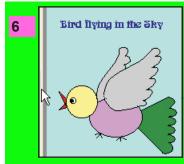

- 1. Draw screen contents on rightside figure
- For the Teacher -> Grade for this Lab Work given as

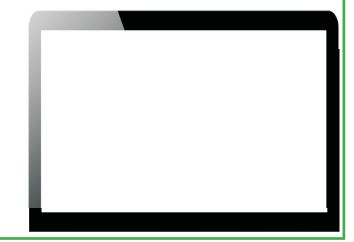

Using Paint, Draw any 4 of the following figures and *Color* them using suitable colors and also draw them in the space given on next pages.

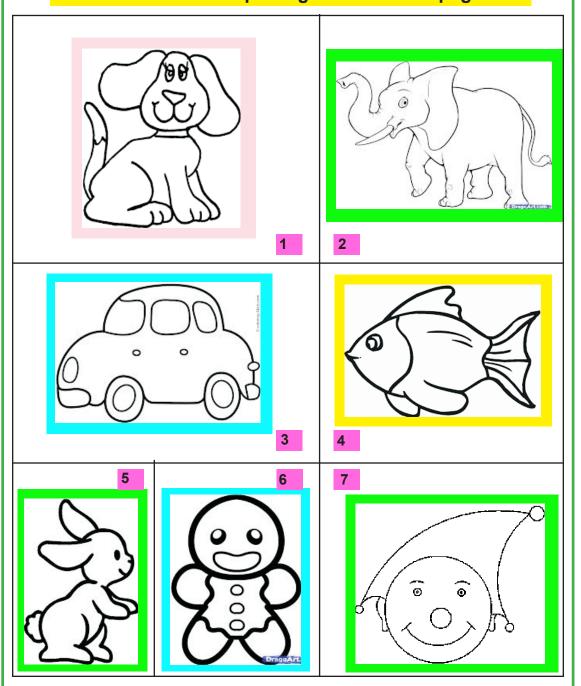

| LAB WORK-1 Draw figure on your computer             |   |
|-----------------------------------------------------|---|
| 1. Draw screen contents on following figure         |   |
|                                                     |   |
|                                                     |   |
|                                                     |   |
|                                                     |   |
|                                                     |   |
|                                                     |   |
|                                                     |   |
|                                                     |   |
|                                                     | _ |
| For the Teacher → Grade for this Lab Work1 given as |   |
| LAB WORK-2 Draw figure on your computer             |   |
|                                                     |   |
| 1. Draw screen contents on following figure         |   |
| 1. Draw screen contents on following figure         |   |
| 1. Draw screen contents on following figure         |   |
| 1. Draw screen contents on following figure         |   |
| 1. Draw screen contents on following figure         |   |
| 1. Draw screen contents on following figure         |   |
| 1. Draw screen contents on following figure         |   |
| 1. Draw screen contents on following figure         |   |
| 1. Draw screen contents on following figure         |   |
| 1. Draw screen contents on following figure         |   |

| LAB WORK-3 Draw figure on your computer             |
|-----------------------------------------------------|
| 1. Draw screen contents on following figure         |
|                                                     |
|                                                     |
| For the Teacher → Grade for this Lab Work3 given as |
| LAB WORK-4 Draw the figure on your computer         |
| 1. Draw screen contents on following figure         |
|                                                     |
|                                                     |
|                                                     |

# 8 LET US PRACTICE KEYBOARD

Typing Master(TM) helps in learning typing.

# Typing Mas

#### **Getting Started**

Course Touch Typing Course

On Choose Course Screen,
 Click of Touch Typing Course

You get Lesson View with main view of Courses section

Lesson 1 1. The Home Row

1. Click 1. The Home Row to open course. You get Lesson1 View

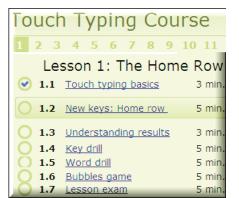

Note: Teacher's Notes are given at End Of Book

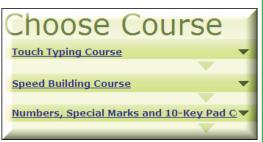

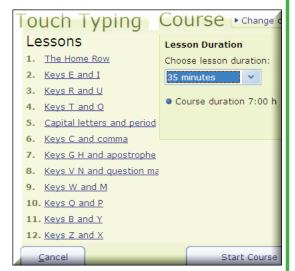

1.1 Duch typing basics

A. Click 1.1 Touch typing basics
You get 5 screens
with explainations.

B. Click Next 5 times to
get Lesson1 screen

1.2 New keys: Home row

A. Click 1.2 New keys: Home ro to open a Lesson.
You get screen for A
S D F and J K L:

B. Click Press Space to continue

In this lesson you will learn the home row:

A S D F and J K L;

Press Space to continue

Tab Q W E R T Y U I O P Back

Caps A S D F G H J K L F Enter

Shift Z X C V B N M S 7 Shift

Ctrl Space Ctrl

- C. Type A S D F with fingers as shown
- D. Click Press Space to continue You get screen
- **E.** Continue Typing as per tips.
- F. See Final screen. It is like exercise learned above.
- **G.** Continue Typing as per tips.
- H. Finally, get message:

  Exercise completed.

  Press Enter to continue.

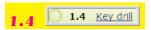

- A. Click
  to open Lesson, get
  screen for a a a Space
  and a s s Space
- B. Continue *Typing* as per tips.
- C. You get screen showing Results of drill OK

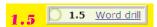

- A. Click to open a Lesson.
  You get screen for as as as
- B. Continue *Typing* as per tips. Remember to press Space after each word
- C. You get screen showing Results of drill

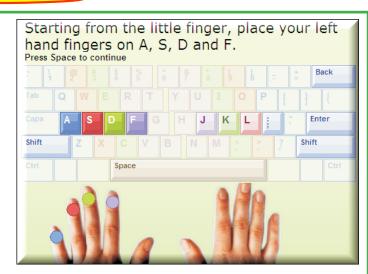

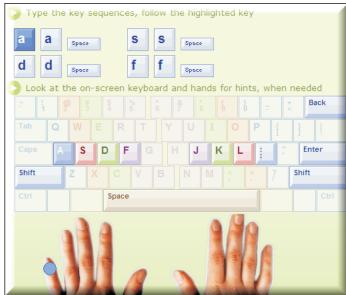

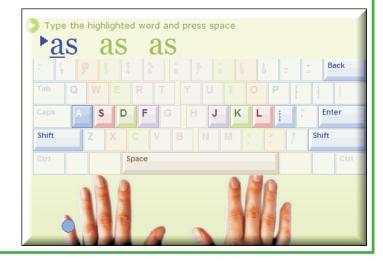

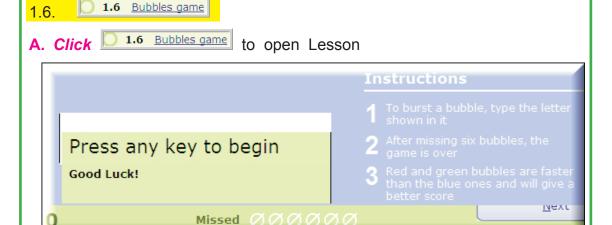

- B. Press any key
- C. You get screen
- D. To burst bubble,
  Type Letter shown in it
- E. After missing 6 bubbles, Game is Over
- F. Red & Green bubbles are faster than Blue, give better score

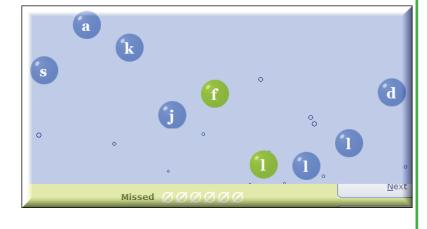

- **G.** Continue *Typing* to burst the bubbles
- H. You get screen showing brief Results of this Game . Press Enter to continue.

I. Finally, You get screen showing full Results of above Game → OK

J. Click Lesson 2 to open Next Lesson. You get screen as shown

Lesson 2: Keys E and I

2.1 New keys: E I

A. Click 2.1 New keys: EI

to open a Lesson.
Click OK You get
screen as shown

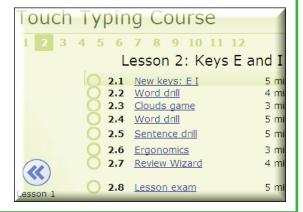

Game Over

#### LET US LEARN COMPUTERS

- B. Press Space
- C. Continue Typing as per instructions.
- D. You get screen showing message

Great! You can now start the key drill. Remember not to peek at the keyboar Press Space to continue

#### E. Click space

- F. You get screen for d e Space and d e Space
- **G.** Continue Typing as per instructions.
- H. You get screen showing Results of above drill OK

2.2 O 2.2 Word drill

- A. Click 2.2 Word drill to open Lesson. You get screen for as as as
- B. Continue Typing as per instructions. Remember to press Space after each word
- C. You get screen showing Results of above drill OK

2.3 Clouds game

- A. Click to open Lesson. Get screen as shown
- B. Press any key
- C. You get screen
- D. To catch a Cloud,Type Word below itPress Space

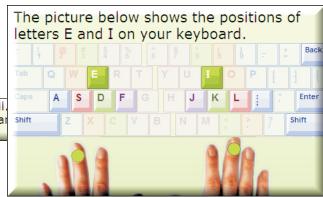

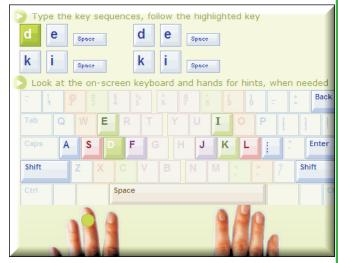

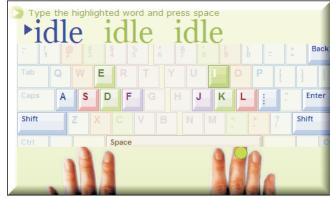

| Press any key to begin | Instructions                                                           |  |
|------------------------|------------------------------------------------------------------------|--|
|                        |                                                                        |  |
| Good Luck!             | 1 To catch a cloud, type the word below it and press Space or Enter    |  |
|                        | 7 To move between clouds at any                                        |  |
|                        | time, press Enter/Space (next) or Backspace (previous)                 |  |
|                        | 3 Try not to miss stormy clouds - after six misses the game is over    |  |
|                        | 4 Sunny clouds will give you a great bonus, so try to catch as many of |  |

- E. To Move between Clouds, *Press*Space for Next or Backspace for Previous
- G. Try not to miss Story Clouds. After 6 misses, Game is Over

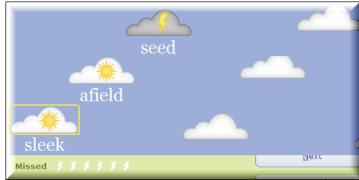

H. Sunny Clouds give a Bonus, Try to catch them maximum

I. You get screen showing brief Results of this Game Over

Press Enter to continue.

d. are slower
e. Right Hand

J. Finally, You get screen showing full Results of Game - Click OK

#### Formative Assessment

| 1. | Fill                                                                                                    | in Blanks:              |                        |  |
|----|----------------------------------------------------------------------------------------------------|-------------------------|------------------------|--|
|    | a. T                                                                                                    | Type A hand             | to be used             |  |
|    | b. <b>T</b>                                                                                                    | o Type K hand           | to be used             |  |
|    | c. T                                                                                                    | O Use Righthand Th      | umb to be used         |  |
|    | d. Ir                                                                                                    | Bubble Game, &          | Bubbles are faster     |  |
|    | e. Ir                                                                                                    | Cloud Game, to b        | oe used for Next Cloud |  |
| 2. | Put                                                                                                    | ✓ for right 🗴 for wrong |                        |  |
|    | In TM, each time we start, we have to create the User Using TM, we can practice alphabets as well as numbers In Bubble Game, Red Bubbles give less score. |                         |                        |  |
| 3. | 3. Match the following:                                                                                                    |                         |                        |  |
|    |                                                                                                    | 1. To Type S            | a. HOME Row            |  |
|    |                                                                                                    | 2. To Type L            | b. are faster          |  |
|    |                                                                                                    | 3. A, S, D, F are on    | c. Left Hand           |  |

4. In Bubble Game, Red Bubbles

5. In Bubble Game, Blue Bubbles

# 9. CALCULATOR

#### Calculator

It is an Accessory application.

#### To Start Calculator:

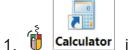

1. Calculator icon. You see Calculator window

#### Working of Calculator

It looks like pocket calculator

#### **Entering Numbers**

Enter numbers by *Clicking* digit buttons or from KB

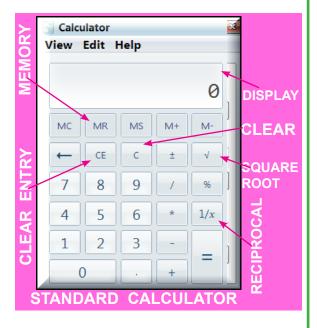

Turn ON NumLock and use numeric keypad is familiar way to enter.

Use . (period) key to begin entering digits to right of the decimal place.

Backspace key will remove last digit you entered

CE

(Clear Entry) button or keyboard's key clears current entry from Calculator's display without modifying current calculation

С

(Clear) button or key will zero out Calculator completely

#### Calculating

+, -, \*, and / arithmetic operators and = work just as on any calculator

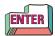

and = key on keyboard work just as on any calculator

+/- buttons and **F9** key change sign of number in display

#### **Formative Assessment:**

#### A: Fill in the Blanks:

- 1. Key = **Key** is same as **E**\_\_\_\_ **T** \_\_\_\_ **R**
- 2. Key command button is same as D\_\_\_\_ L

B: Put 🗹 for right 🗶 for wrong

+ - / and \* are Arithmetic operators

= operator work just as on any standard calculator

#### Lab Work-1:

1. Calculate following on Calculator and write down result in the Window of the figures of calculators given below:

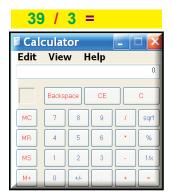

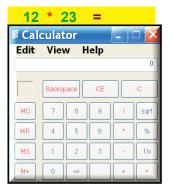

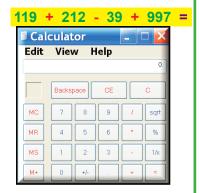

5 + 11 + 23 + 613 + 1040 + 512 + 223 =

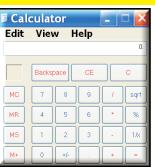

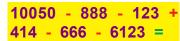

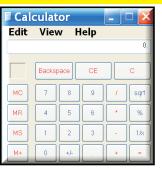

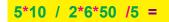

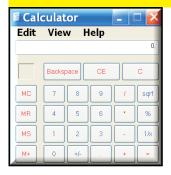

#### **Summative Assessment:**

1. How do you start a Calculator?

2. How do you enter numbers in calculator?